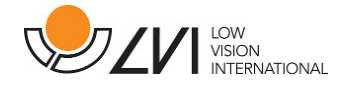

## Anwenderhandbuch

# MagniLink S PREMIUM - Mac

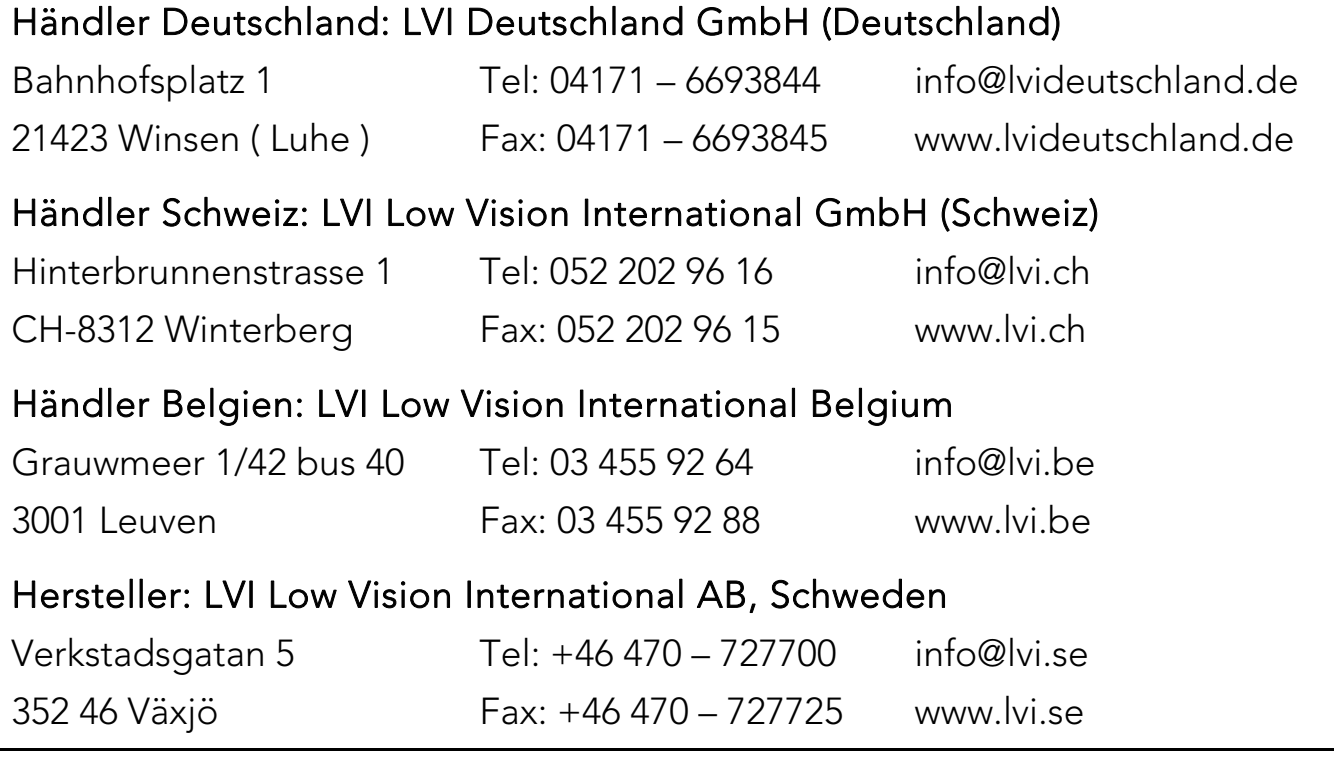

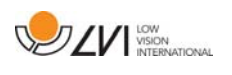

### Inhaltsverzeichnis

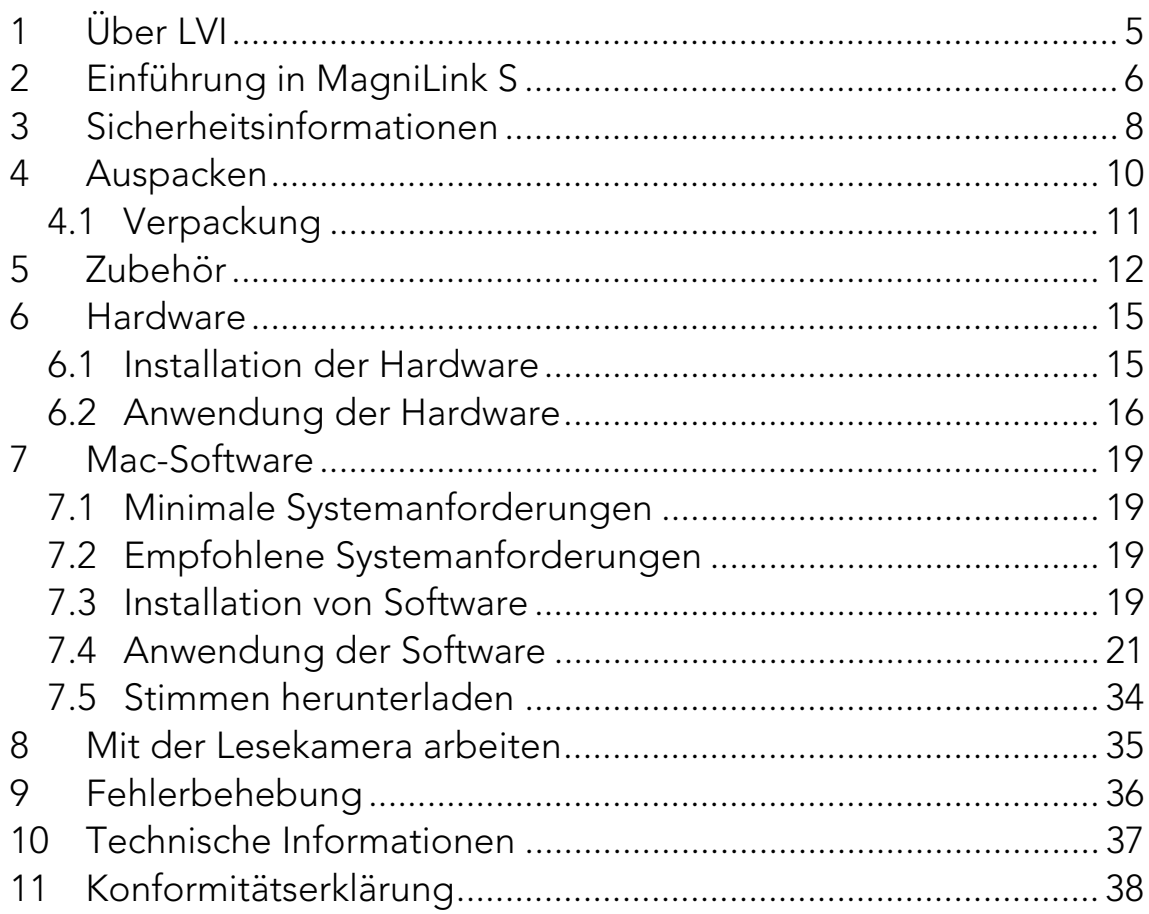

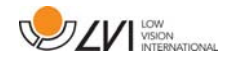

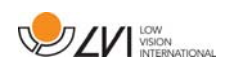

### 1 Über LVI

LVI Low Vision International wurde 1978 gegründet. Das Unternehmen gehört zu den weltweit führenden Herstellern von Bildschirm-Lesesystemen für Sehbehinderte. Neue Produkte werden von uns in enger Zusammenarbeit mit Kunden und medizinischem Fachpersonal entwickelt. LVI ist qualitätszertifiziert gemäß ISO 9001 und umweltschutzzertifiziert gemäß ISO 14001.

Die Information in diesem Handbuch wurde sorgfältig geprüft und als richtig befunden. Dennoch übernimmt LVI keinerlei Verantwortung für Ungenauigkeiten, die in diesem Handbuch enthalten sein könnten. LVI ist in keinem Fall haftbar für direkte, indirekte, besondere, exemplarische, zufällige oder Folgeschäden, die aus Fehlern oder Auslassungen in diesem Handbuch resultieren.

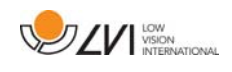

### 2 Einführung in MagniLink S

Vielen Dank, dass Sie sich für dieses Kameralesesystem entschieden haben. Unser Ziel ist, dass Sie mit Ihrer Wahl des Lieferanten und der Lesehilfe zufrieden sind.

Die MagniLink S ist eine tragbare Kamera mit Autofokus, die an einen Computer oder direkt an einen externen Bildschirm angeschlossen werden kann. Das System wird über eine Tastatur und /oder die Bedienungsbox gesteuert. MagniLink Student ist in einer Reihe verschiedener Modelle erhältlich. Wählen Sie anhand folgender Schritte ein Modell:

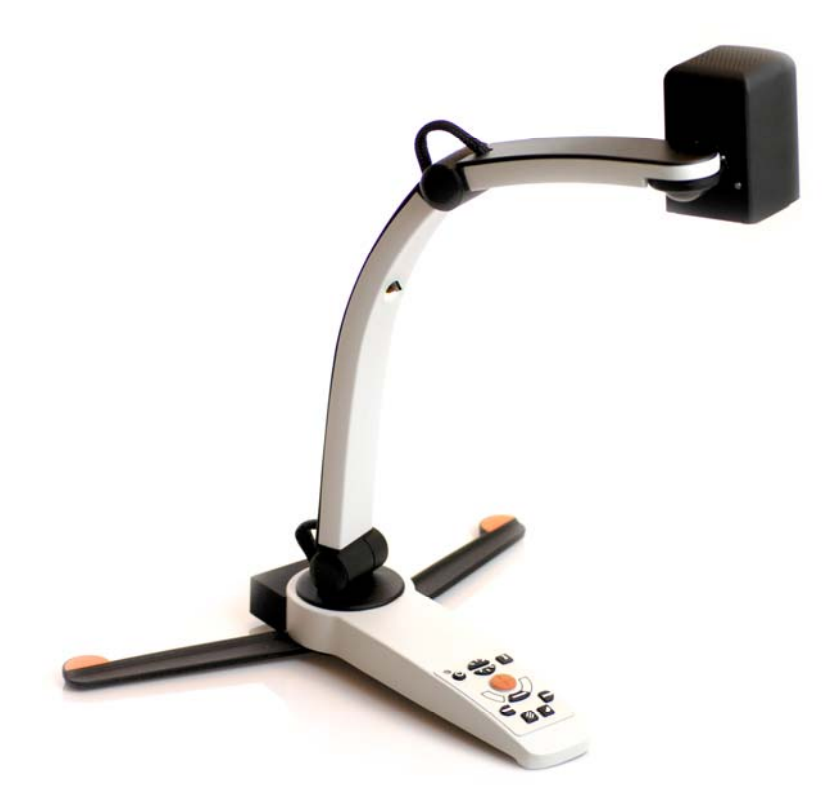

Wählen Sie eine HD- oder FHD-Lesekamera.

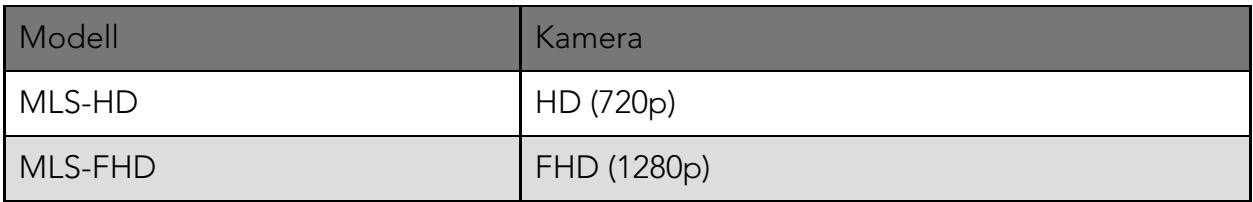

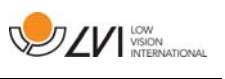

#### Wählen Sie aus dem folgenden Zubehör aus:

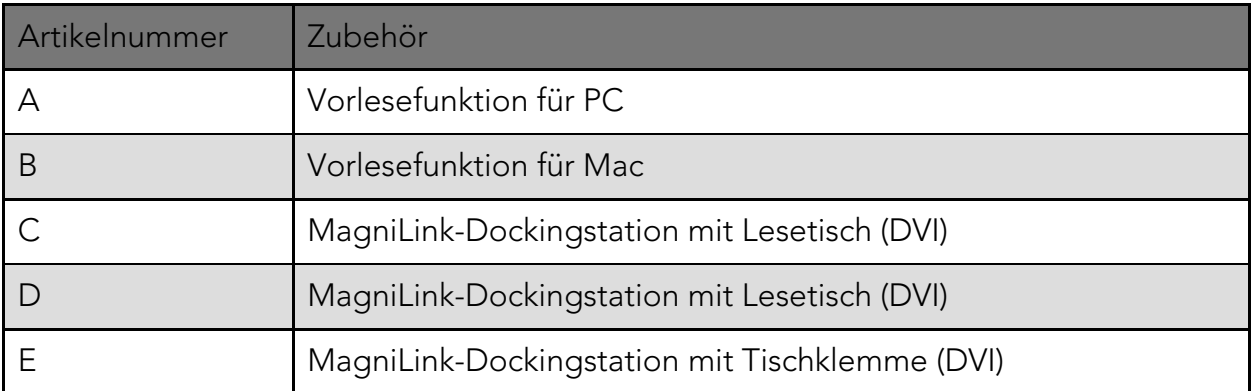

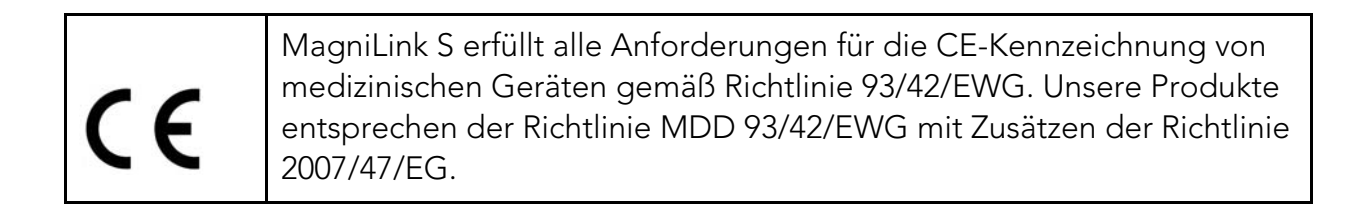

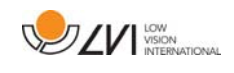

### 3 Sicherheitsinformationen

Die Lesehilfe ist nur zur Anwendung im Haus vorgesehen und darf nur in Übereinstimmung mit folgenden Sicherheitsvorschriften benutzt werden.

- Verwenden Sie nur den mit MagniLink S mitgelieferten Netzadapter. Ein falscher Adaptertyp für den Betrieb von MagniLink S kann Schäden im System verursachen.
- Einheiten wie HDMI-Bildschirme und /oder Computer, die an das System angeschlossen werden sollen, müssen den Sicherheitsbestimmungen des jeweiligen Landes entsprechen.
- Das Produkt niemals einschalten oder verwenden, wenn es Wasser, Regen oder anderen Flüssigkeiten ausgesetzt worden ist. Entfernen Sie das USB-Kabel und lassen Sie es vor erneuter Anwendung von geschultem Personal untersuchen.
- Legen Sie das Netzkabel so, dass weder jemand darüber stolpern kann, noch dass Bruchschäden entstehen können.
- Wenn das Produkt aus einer kalten in eine warme Umgebung kommt, kann sich im System oder auf der Kameralinse Kondenswasser (Feuchtigkeit) bilden. Um Kondenswasserbildung vorzubeugen, ist das System mindestens 30 Minuten vor Gebrauch im Nutzungsraum zu installieren.

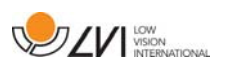

- Wenn das System gereinigt werden muss, lösen Sie alle Kabel und reinigen Sie es behutsam mit einem leicht feuchten (nicht nassen) Tuch. Verwenden Sie nur Wasser oder ein Reinigungsmittel, das für Bildschirme oder Computer vorgesehen ist.
- Verlassen Sie sich nicht uneingeschränkt auf eine OCR-Umwandlung. Das OCR-Modul kann den Text falsch auslegen. Daran sollte man besonders denken, wenn vertrauliche Informationen wie z. B. ärztliche Verschreibungen bearbeitet werden.
- Führen Sie keine weiteren Einstellungen durch, wenn das Produkt nicht normal funktionieren sollte, nachdem Sie die Funktionsbeschreibungen befolgt haben. Lösen Sie das USB-Kabel und wenden Sie sich an die Servicestelle oder Ihren Händler. Verwenden Sie nur von LVI vorgeschriebene Ersatzteile.

Wenden Sie sich im Zweifelsfall an Ihren Händler.

#### ACHTUNG

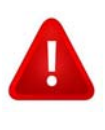

MagniLink S ist bei der Lieferung in einen Kunstoffbeutel verpackt. Um eine Erstickungsgefahr auszuschließen, ist der Kunststoffbeutel außer Reichweite von Kindern und Säuglingen zu halten.

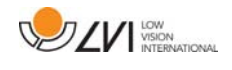

### 4 Auspacken

Das System wird in einer Tasche geliefert, die Folgendes enthält:

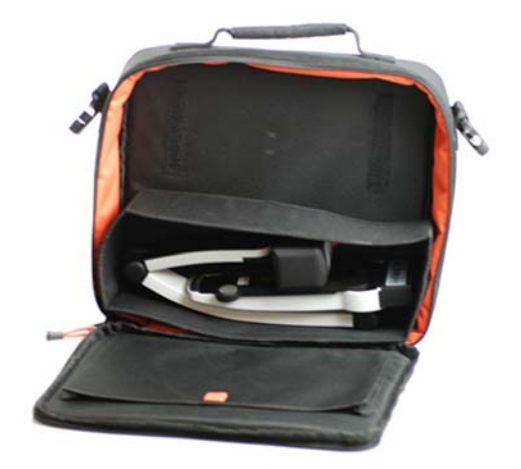

- Lesekamera
- USB-Kabel
- **•** Etui
- USB-Speicherstick mit Software
- Poliertuch
- Anwenderhandbuch
- Netzadapter
- HDMI zu HDMI-Kabel
- HDMI zu DVI-Kabel

Überprüfen Sie zuerst die Verpackung auf äußere Schäden.

Beschädigungen sind dem Transportunternehmen durch Einreichen einer Schadensmeldung mitzuteilen.

Öffnen Sie die Tasche und nehmen MagniLink Vision heraus; entfernen Sie die weiße Verpackung Weitere Informationen siehe Installation.

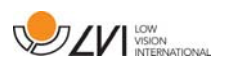

### 4.1 Verpackung

Die Verpackung besteht aus folgenden Bestandteilen (LVI empfiehlt, das Verpackungsmaterial zu Wiederverwendungszwecken aufzubewahren, falls das Gerät transportiert werden muss):

- Schaumstoffverpackung (EPP)
- Karton (Wellpappe)
- Plastikbeutel (LDPE4)

Für das richtige Sortieren und Sammeln von Verpackungsmaterial informieren Sie sich bitte beim Verpackungs-Kundendienst über die in Ihrer Gemeinde geltenden Regeln.

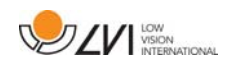

### 5 Zubehör

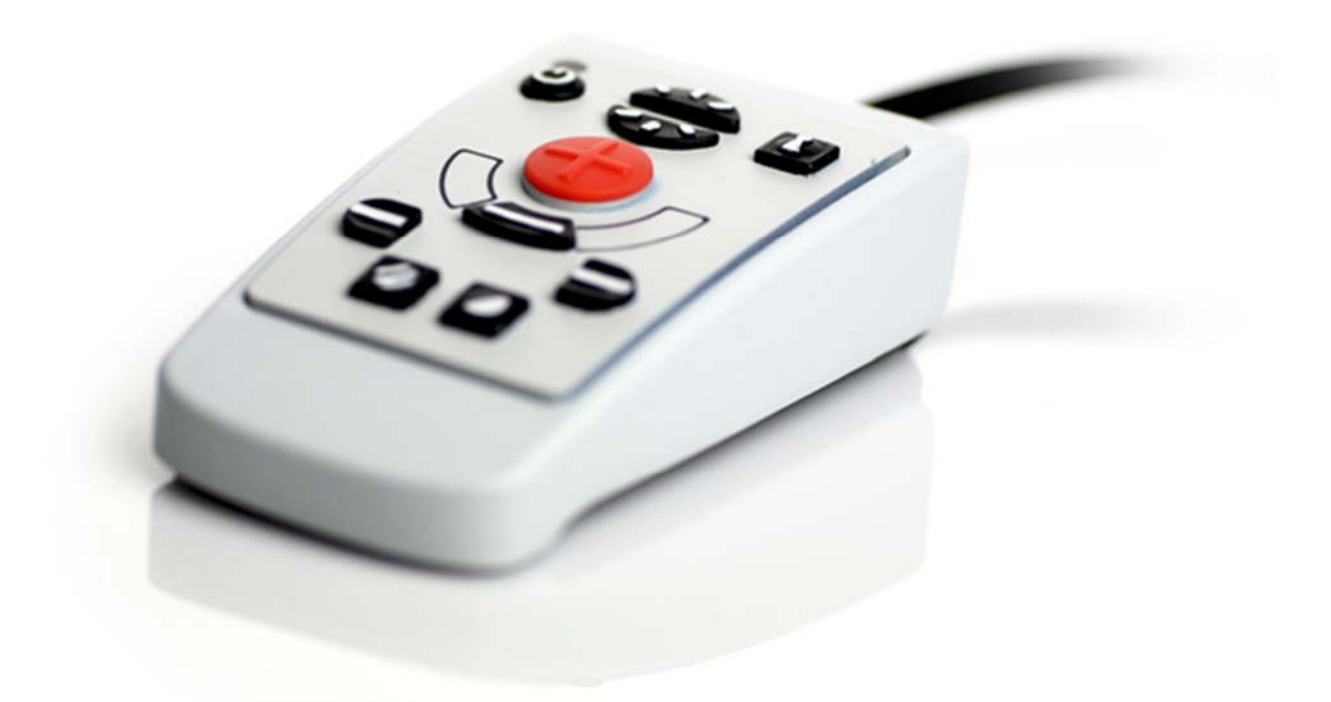

Externe Bedienungsbox (MLS-A100).

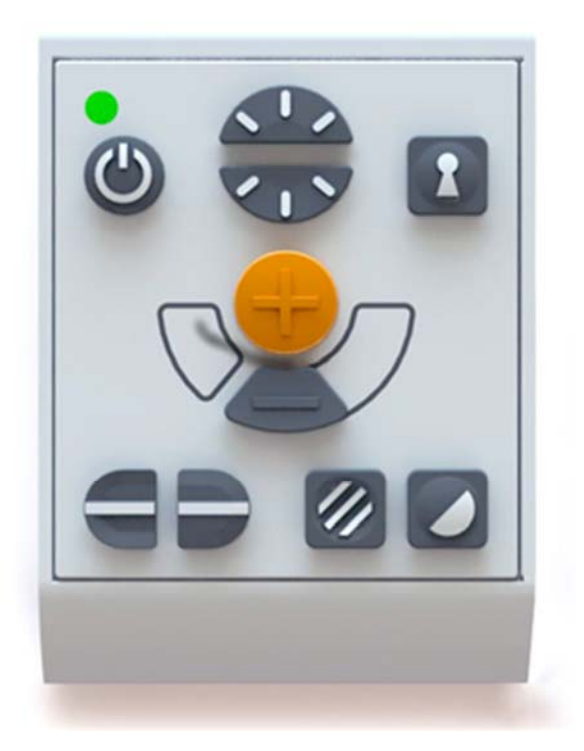

Größere externe Bedienungsbox (MLV-A110A).

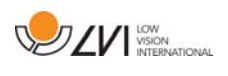

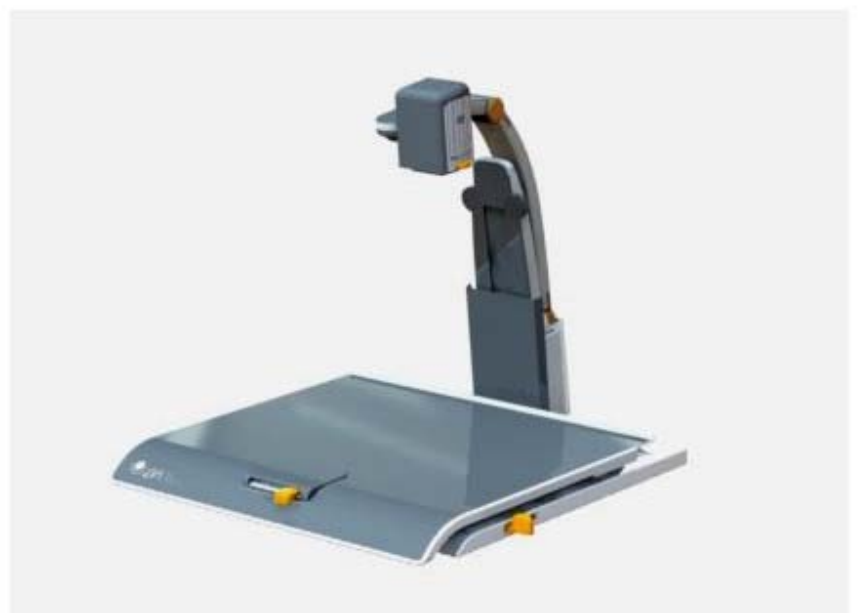

MagniLink Docking Station (MLS-A101), Arbeitstisch und Sockel für ML S.

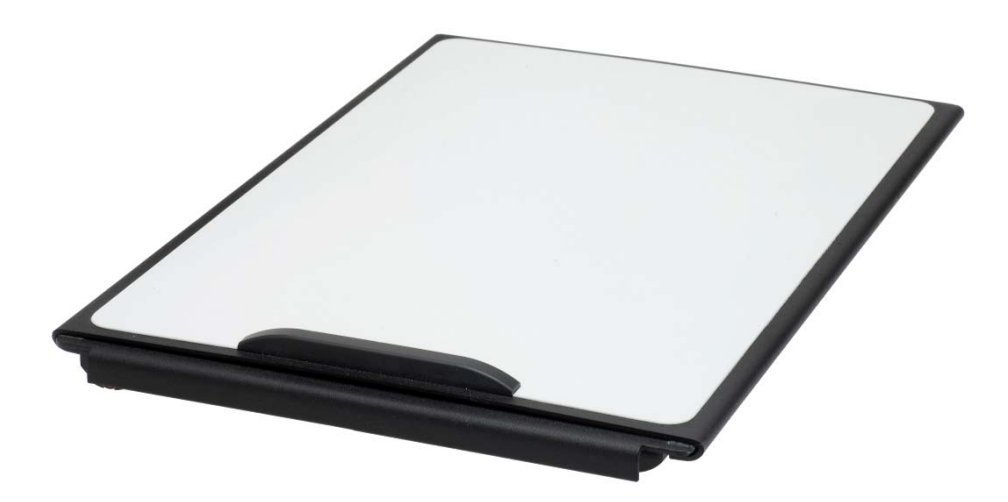

MagniLink Lesetisch (MLRT), tragbarer Lesetisch.

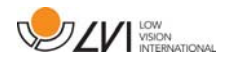

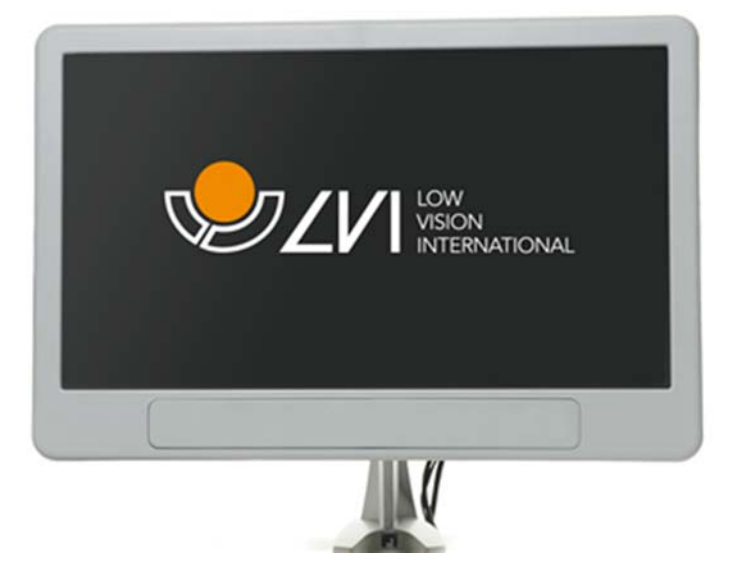

LVI Bildschirm 19" (MLS-A103) und 23" (MLS-A104).

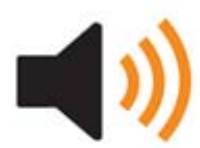

Vorlesefunktion für PC (TTS-PC) oder Mac (TTS-MAC).

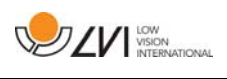

### 6 Hardware

### 6.1 Installation der Hardware

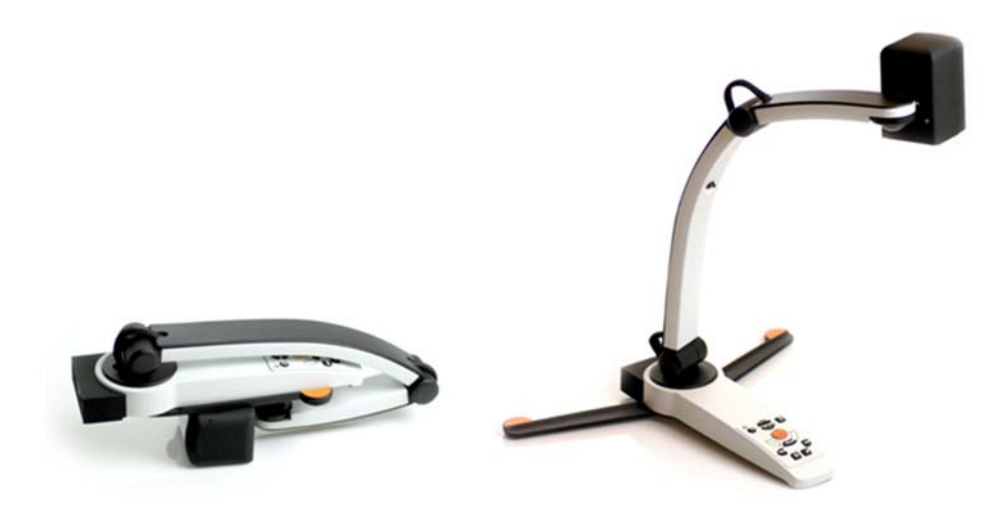

Öffnen Sie den Kameraarm und ziehen Sie die Stützbeine der Kamera heraus. Der Kameraarm kann erst verstellt werden, wenn die Stützbeine ausgefahren sind.

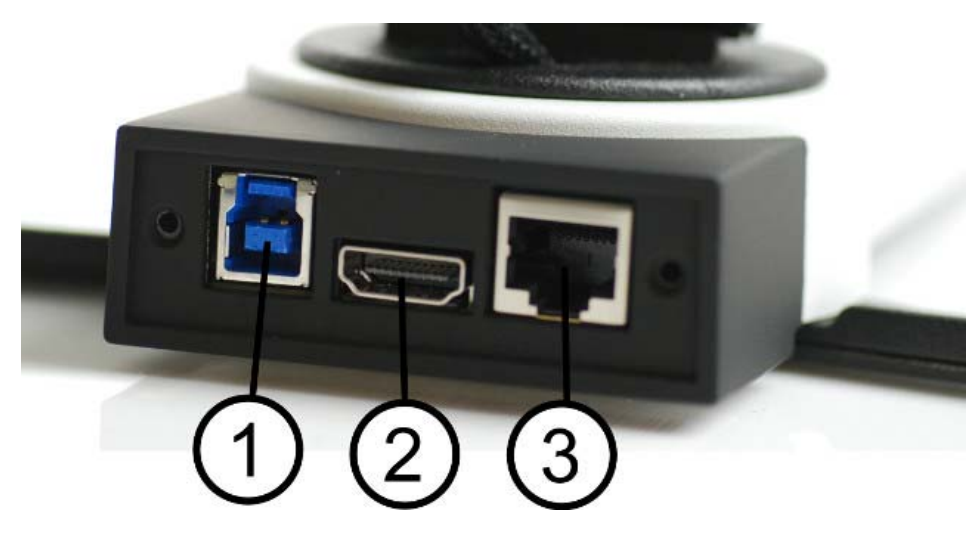

Auf der Rückseite der Kamera gibt es mehrere Anschlussmöglichkeiten. Die verfügbaren Möglichkeiten hängen vom Kameramodell ab.

#### 1. USB-Anschluss

Zusätzlich zur Übertragung von Bildern an einen Computer wird der USB-Anschluss für die Stromversorgung des Systems verwendet.

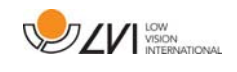

#### 2. HDMI-Anschluss

Hier kann die Kamera an einen Bildschirm mit HDMI- oder DVI-Unterstützung angeschlossen werden.

#### 3. Externe Bedienbox

Eine externe Bedienbox lässt sich an diesen Eingang anschließen.

### 6.2 Anwendung der Hardware

### 6.2.1 Bedienungsbox

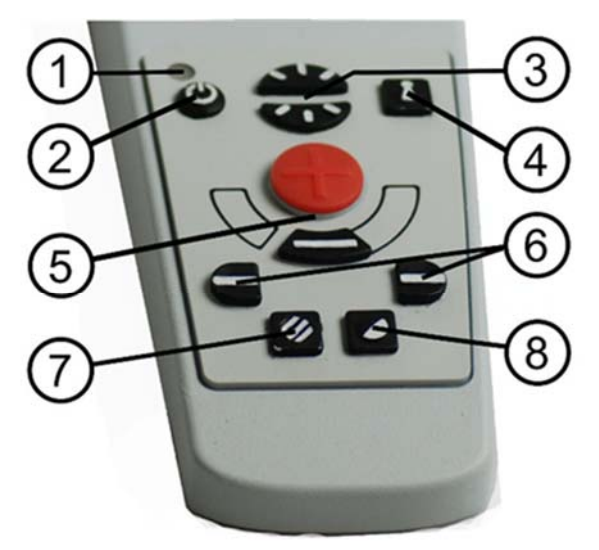

### 1. LED-Anzeige

Grünes Licht zeigt an, dass das Gerät eingeschaltet ist. Blinkendes grünes Licht erscheint beim Hochfahren des Systems. Langsam blinkendes gelbes Licht zeigt den Standby-Modus an. Rotes Licht zeigt einen Fehler im System an. Siehe Kapitel Fehlerbehebung Seite 36.

#### 2. Strom ein/aus

Drücken Sie die Taste, um das System ein- und auszuschalten.

#### 3. Helligkeitseinstellung

Dient zum Einstellen der Helligkeit, um optimale Lesebedingungen zu schaffen. Die Helligkeit steigt durch Drücken auf die obere und sinkt durch Drücken auf die untere Hälfte. Bei Systemen mit LED-Beleuchtung steuert man die Helligkeit, indem man gleichzeitig die Taste (7) gedrückt hält.

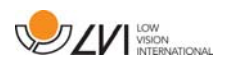

#### 4. Autofokus ein/aus

Ein Druck auf die Taste sperrt die Autofokus-Funktion. Dies empfiehlt sich, wenn man etwas von Hand schreiben möchte. Der Autofokus wird dann weder von Stift oder Hand beeinflusst. Erneutes Drücken aktiviert den Autofokus wieder.

#### 5. Vergrößerungstasten

Zur Einstellung der Vergrößerung. Um die Vergrößerung zu verringern, drückt man die untere Taste (Minus), um sie zu erhöhen, die obere Taste (Plus).

### 6. Hilfslinie/Zeilenabdeckung

Stellen Sie die Position der Hilfslinie ein. Drücken Sie die rechte Taste, um die horizontale Linie nach unten zu bewegen. Halten Sie die Taste gedrückt, um die Hilfslinie vertikal zu stellen und bewegen Sie sie nach links. Die Hilfslinie wird zu einer horizontalen Zeilenabdeckung, welche den Anzeigebereich verkleinert. Um die Zeilenabdeckung vertikal zu stellen, drückt man die Taste erneut. Die linke Taste führt zum entgegengesetzten Ergebnis.

#### 7. Natürliche Farben und Graustufendarstellung

Durch Tastendruck wechselt das Bild zwischen natürlichen Farben und Grauskala.

#### Helligkeits- und Lichteinstellung

Taste gedrückt halten, um bei Bedarf die Helligkeit durch die Helligkeitseinstellung (3) anzupassen. Wenn man die Helligkeitseinstellung (3) verwendet, um das Licht zu ändern, erfolgt kein Wechsel zwischen Farbbild und Grauskala (nur möglich, wenn das System LED-Beleuchtung hat).

#### Spiegelung

Ein Spiegelbild kann man erhalten, wenn man die Taste drei Sekunden lang gedrückt hält.

### 8. Hochkontrast-Einstellung mit künstlichen Farben

Drücken Sie die Taste, um zwischen den verschiedenen Farbkombinationen zu wechseln.

#### Drehung

Wenn Sie die Taste drei Sekunden lang gedrückt halten, kann das Bild um 180 Grad gedreht werden.

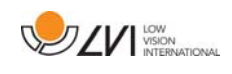

### 6.2.2 Positionssensor

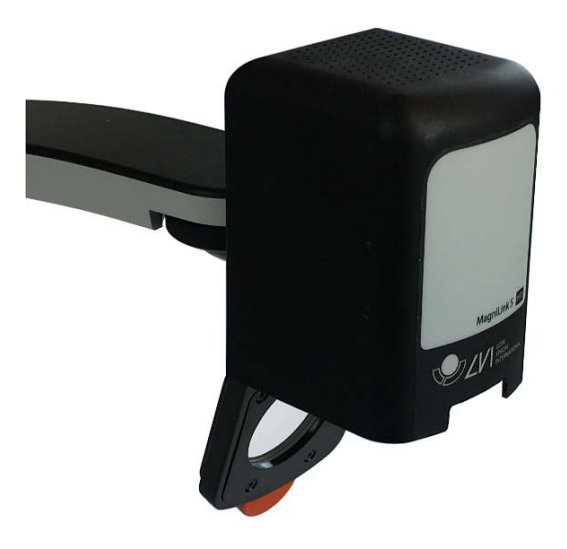

MagniLink S ist mit einem Positionssensor ausgestattet, der zum Umschalten von Lesemodus (die Kamera zeigt nach unten und die Linse geht automatisch in Nahposition) zu Entfernungs-Modus (die Linse geht automatisch in Entfernungsposition). Die Einstellungen für beide Modi werden automatisch gespeichert, wenn Sie vom einen Modus zum anderen wechseln.

Folgende Einstellungen werden für diese Modi automatisch gespeichert:

- Künstliche Farben
- Negative/Positive/Natürliche Farben
- Helligkeit
- Vergrößerungssrate
- Hilfslinie/Zeilenabdeckung
- Drehung vom Kamerabild
- Spiegelung vom Kamerabild

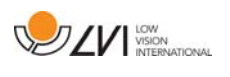

### 7 Mac-Software

Die folgenden Seiten beschreiben Installation und Nutzung der MagniLink s-Software für Mac.

### 7.1 Minimale Systemanforderungen

- Mac OS X Version 10.6
- 2 integrierte USB 2.0-Ports
- Um das System mit minimaler Auflösung und Bildfrequenz nutzen zu können, benötigen Sie einen Computer mit: 2.53 Hz Intel Core 2 Duo Prozessor, 4 GB RAM

### 7.2 Empfohlene Systemanforderungen

- Mac OS X Version 10.6
- 1 integrierter USB 3.0-Port
- Um das System mit maximaler Auflösung und Bildfrequenz nutzen zu können, benötigen Sie einen Computer mit i5 oder i7 Processor, 4 GB RAM. externa Grafikkarte mit mindestens 512 MB eingebautem Speicher.

### 7.3 Installation von Software

Um MagniLink S an Ihren Mac anzuschließen, stecken Sie den USB-Stick mit der Software in einen der USB-Ports des Computers. Beginnen Sie die Installation durch doppeltes Anklicken der Datei "Software Mac.dmg" im "Software Mac"-Ordner. Das folgende Fenster öffnet sich.

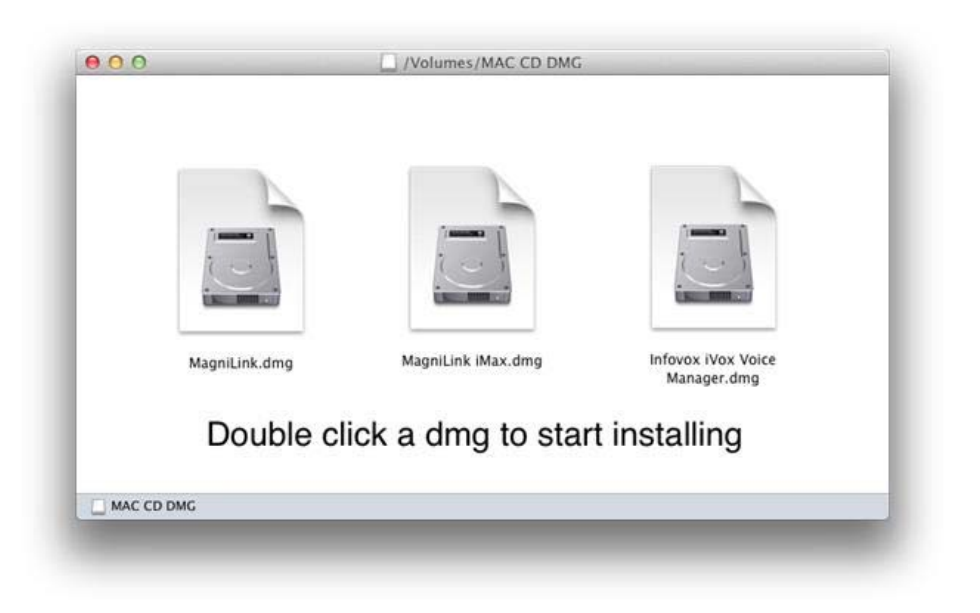

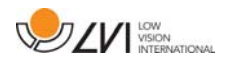

Setzten Sie die Installation durch doppeltes Anklicken der MagniLink.dmg-Datei fort.

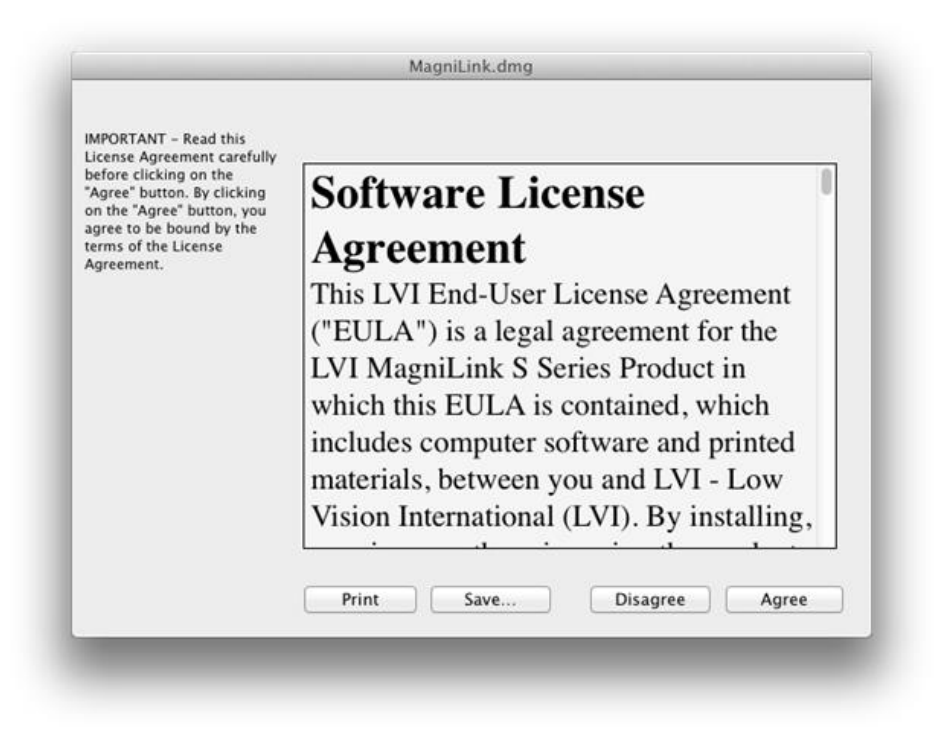

Lesen Sie im Dialogfenster "License Agreement" den Text durch und akzeptieren Sie die Lizenzvereinbarung, indem Sie die Schaltfläche "Agree" anklicken. Nach Anklicken von "Agree" öffnet sich folgendes Fenster.

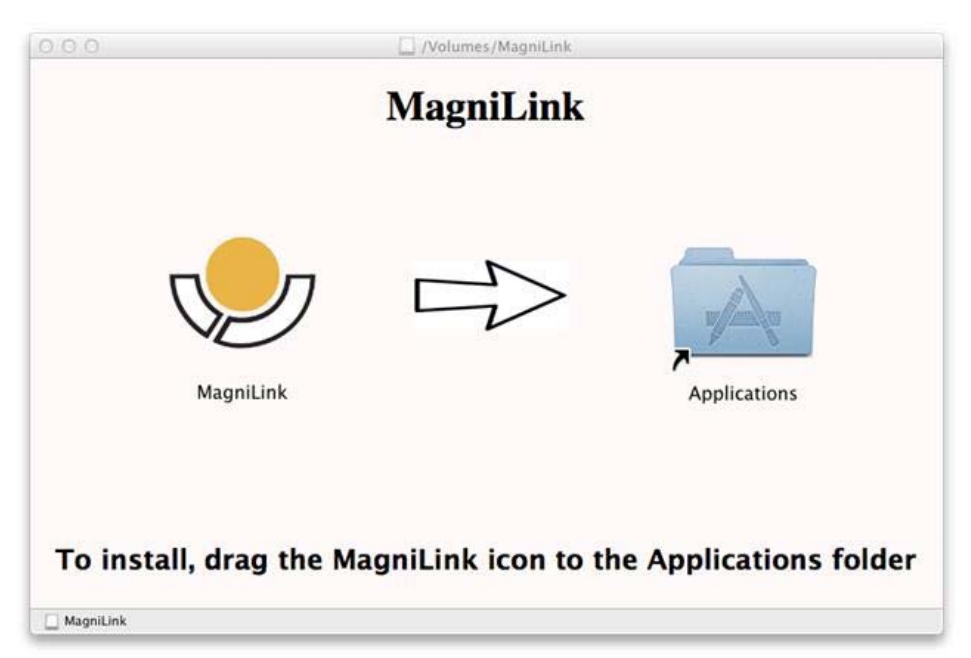

Um MagniLink zu installieren, ziehen Sie das MagniLink-Symbol in den "Applications"-Ordner. Damit ist die Installation fertiggestellt.

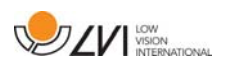

### 7.4 Anwendung der Software

### 7.4.1 Funktionen über die Tastatur

MagniLink Student ist eine Mac-Anwendung und kann somit bequem über die Tastatur bedient werden.

Wenn Sie nutzen die F1-, F2- usw. Standardtasten ohne Drücken der (fn)- Taste verwenden wollen, können Sie die Tastatureinstellungen ändern. Sie erreichen diese Einstellungen aus dem Apple-Menü -> System Preferences (Systemeinstellungen) -> Hardware -> Keyboard (Tastatur).

Über die Tastatur eingebbare Standard-Kurzbefehle:

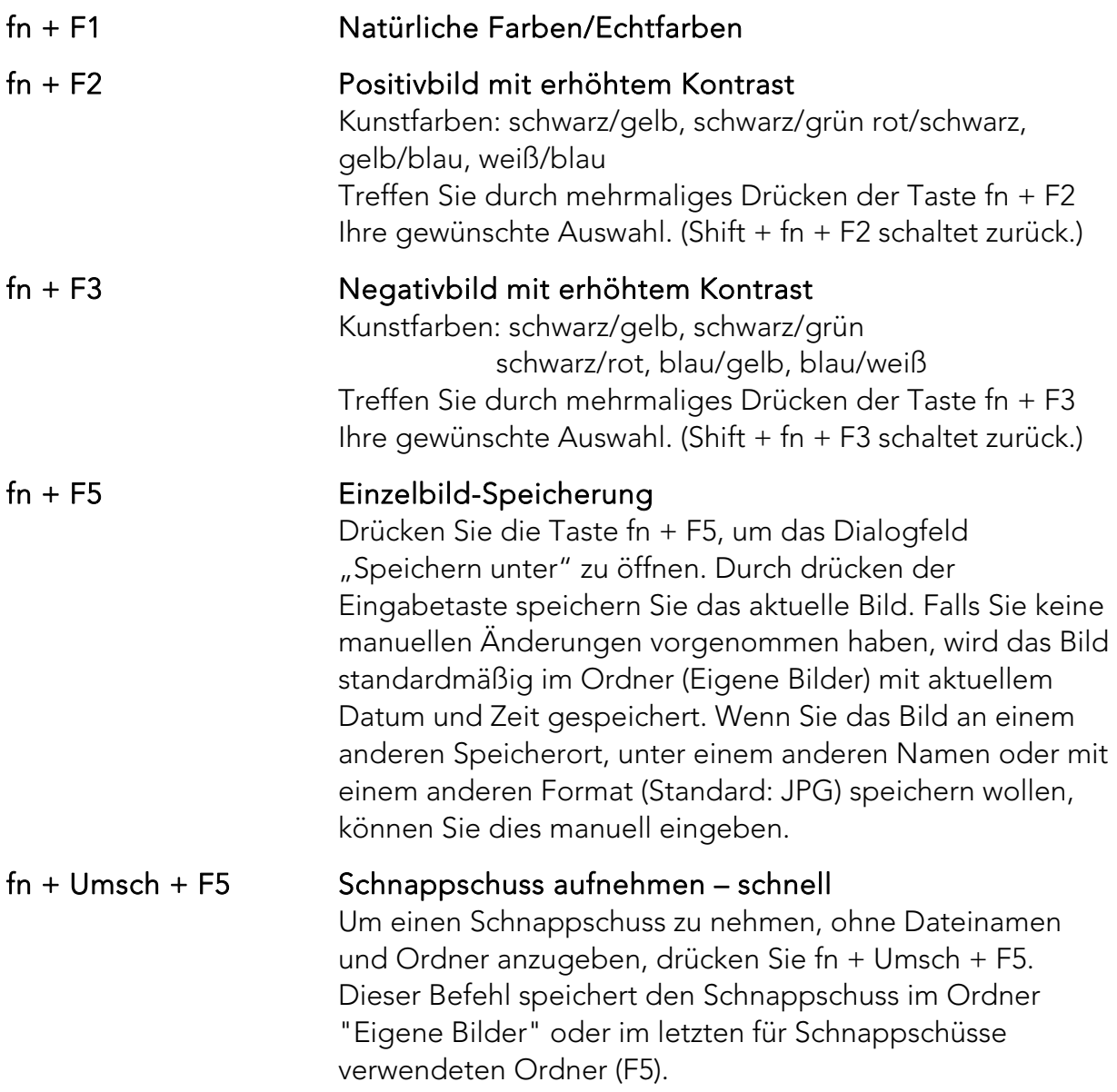

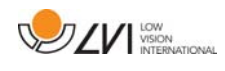

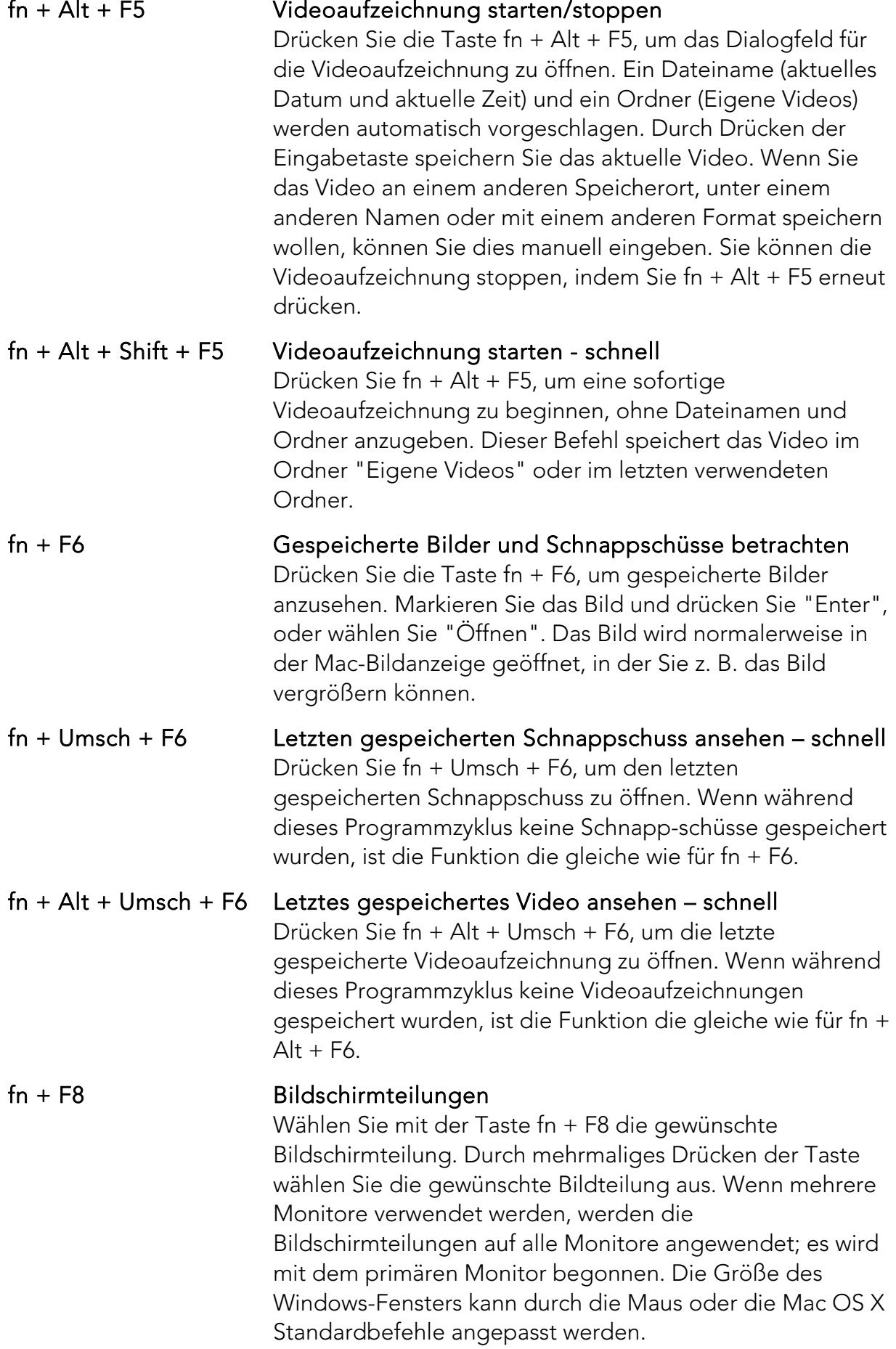

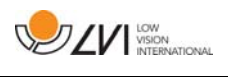

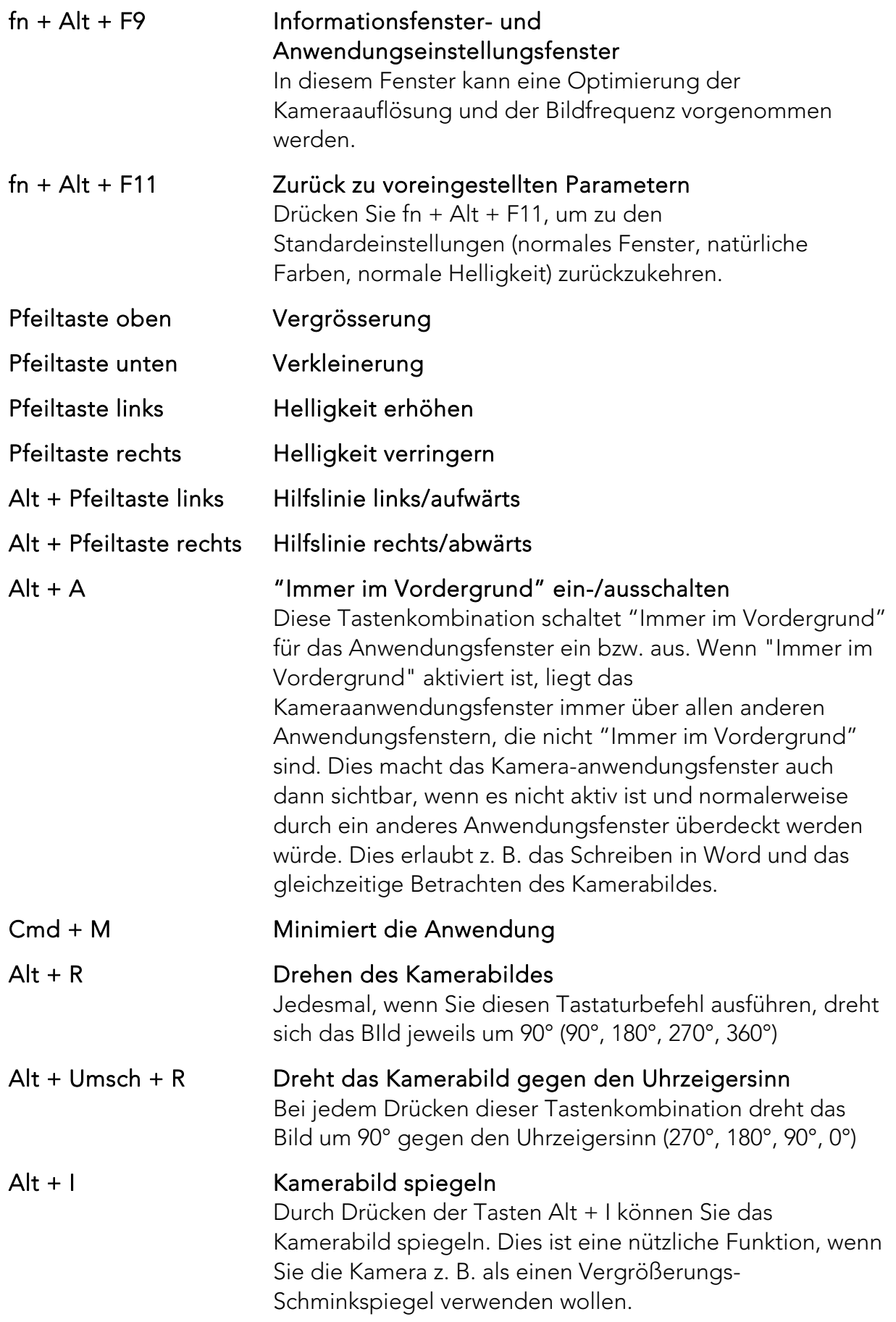

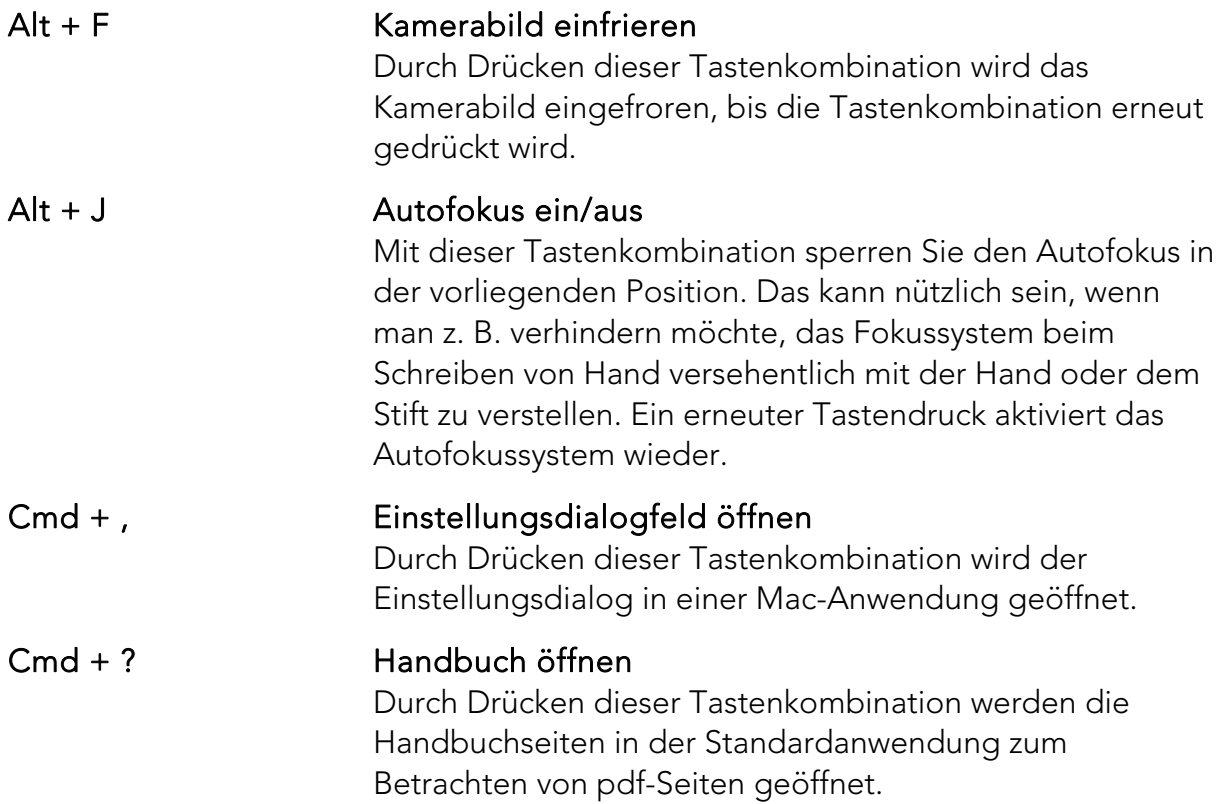

Folgende Funktionen sind bei Kamerasystemen verfügbar, die OCR unterstützen.

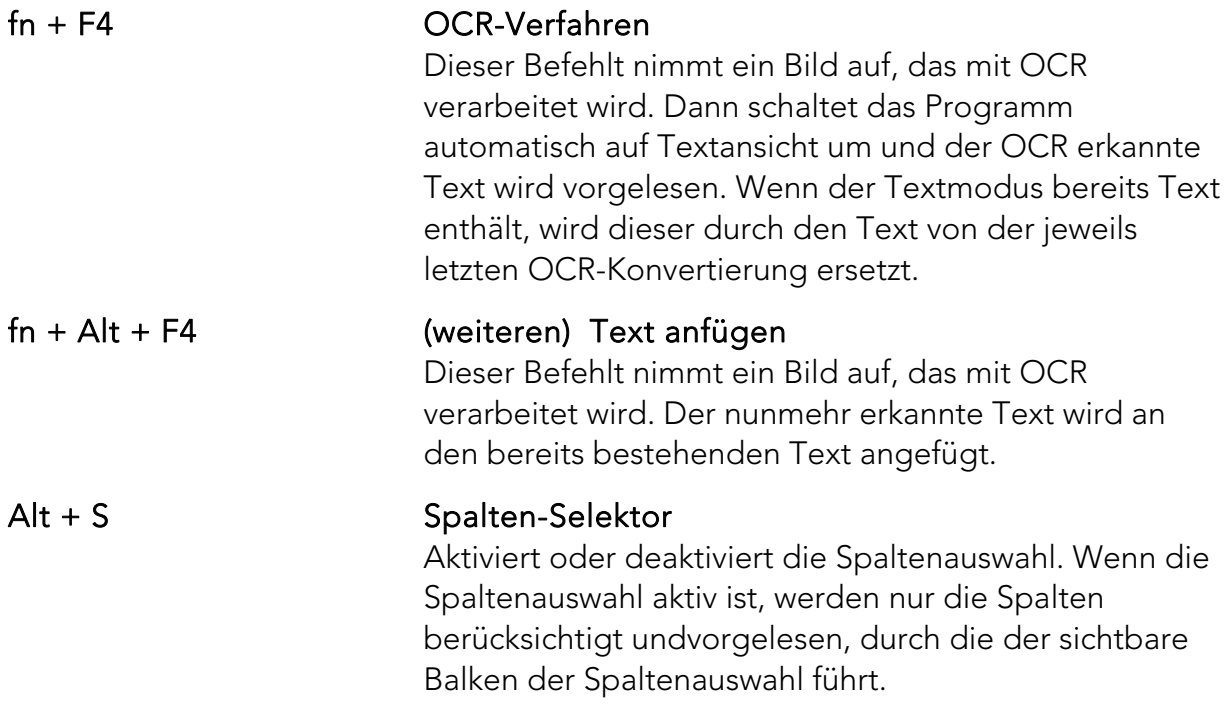

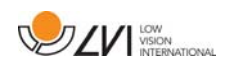

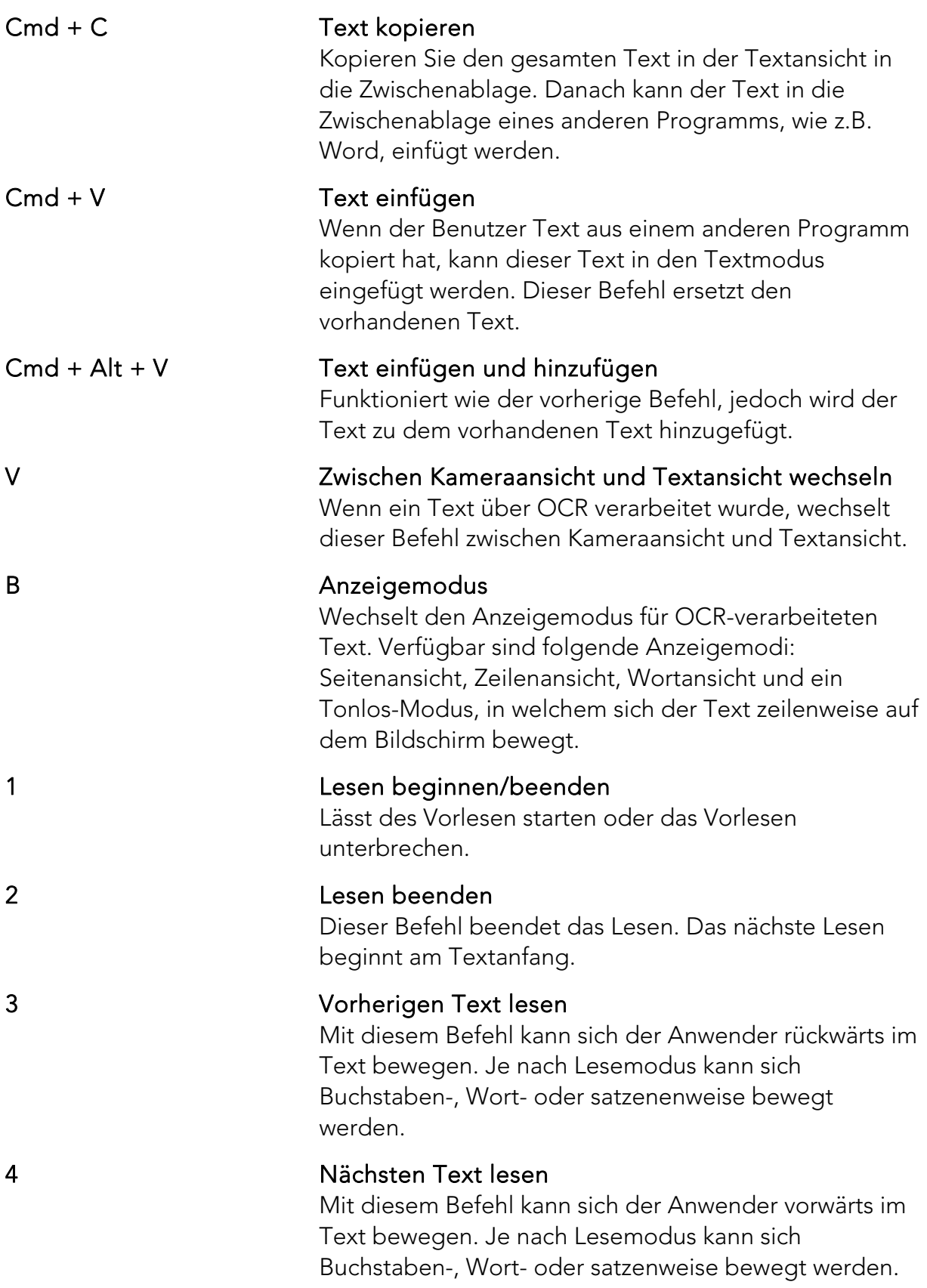

![](_page_25_Picture_99.jpeg)

### 7.4.2 Handbewegungen

Wenn der Computer mit einem Multi-Touchpad ausgestattet ist, lassen sich bestimmte Funktionen durch das Touchpad steuern.

### Zoom

Legen Sie zwei Finger auf das Touchpad; die Zangenbewegung zusammen verkleinert und auseinander vergrößert das Bild.

### Kamerabild drehen

Legen Sie zwei Finger auf das Touchpad und führen Sie eine Drehbewegung durch, um das Kamerabild zu drehen.

![](_page_26_Picture_1.jpeg)

### 7.4.3 Informations- und Einstellungsfenster

Das Informations- und Einstellungsfenster besteht aus verschiedenen Rubriken, die entweder Anwendungsinformationen oder Anwendungseinstellungen beinhalten.

### 7.4.3.1 Über die Anwendung

![](_page_26_Figure_5.jpeg)

Diese Rubrik enthält die Versionsnummer der Software und Informationen über das Urheberrecht. Ebenso kann hier die OCR-Funktion manuell aktiviert werden, sofern keine Internetverbindung zur Verfügung steht. Nach Drücken von "OCR Aktivierung" erscheint ein Dialog. Sie werden zum Auswählen der Lizenzdatei auf dem mitgelieferten USB-Stick aufgefordert.

![](_page_27_Picture_0.jpeg)

### 7.4.3.2 Video-Einstellungen

![](_page_27_Picture_42.jpeg)

#### Bildfrequenz

Ermöglicht Ihnen, die Bildfrequenz der Kamera zu begrenzen.

#### Auflösung

Ermöglicht Ihnen, die Kameraauflösung einzustellen. Die Anzahl der möglichen Lösungen ist abhängig von der Kamera und ob sie an einen USB-3 oder USB-2-Port angeschlossen ist. Eine höhere Auflösung bedeutet ein klareres Bild, kann aber zu einer niedrigeren Bildrate führen.

![](_page_28_Picture_1.jpeg)

### 7.4.3.3 Änderungseinstellungen

![](_page_28_Picture_39.jpeg)

#### Positionssensor verwenden

Wenn diese Einstellung aktiviert ist, erinnert sich die Anwendung an die Einstellungen für den Lese- und Entfernungsmodus. Siehe Positionssensor Seite 18 Abschnitt für weitere Informationen.

#### Spiegelbild

Wenn diese Funktion aktiviert ist, wird das Kamerabild gespiegelt.

![](_page_29_Picture_1.jpeg)

### 7.4.3.4 Aufnahmeeinstellungen

![](_page_29_Picture_77.jpeg)

#### Begrenzung der Aufzeichnungslänge

Die Videoaufzeichnung kann in Schritten von einer Sekunde eingestellt und die Dauer von 10 Sekunden bis hinauf zu 10 Minuten begrenzt werden. Wenn "Begrenzung der Aufzeichnungslänge" nicht aktiviert ist, ist die Videoaufzeichnungslänge unbegrenzt; dies bedeutet, dass die Videoaufzeichnung fortgesetzt wird, bis die Festplatte voll ist oder die Aufzeichnung manuell angehalten wird. Selbst wenn die Videoaufzeichnungslänge unbegrenzt ist, ist die Aufzeichnung von Videos mit mehr als 60 Minuten Länge nicht möglich.

#### Bildfrequenz

Die Aufzeichnungsbildfrequenz kann zwischen 10 und 30 Bildern pro Sekunde eingestellt werden. Ein niedrigere Bildfrequenz ergibt eine schlechtere Videoqualität, das aufgezeichnete Video nimmt jedoch weniger Platz auf der Festplatte ein.

#### Audioaufzeichnung

Wenn der Computer mit einem (internen oder externen) Mikrofon ausgerüstet ist, kann das Video mit Ton aufgezeichnet werden, wenn diese Einstellung aktiviert ist.

![](_page_30_Picture_1.jpeg)

### 7.4.3.5 OCR Einstellungen

Diese Rubrik ist nur verfügbar, sofern die Kamera OCR unterstützt.

![](_page_30_Picture_88.jpeg)

#### Sprachen

Ermöglicht, die Sprache des OCR-Moduls zu ändern. Es ist möglich, mehrere Sprachen zu wählen. Um ein gutes Ergebnis zu erzielen, sollte die ausgewählte Sprache identisch mit der verwendeten Landessprache sein.

### **Schrift**

Hier kann der Benutzer die Schriftart der Textanzeige einstellen. Die Verwendete Schriftart hat keine Auswirkung auf die OCR-Verarbeitung.

#### Automatische Sprachenerkennung

Wenn diese Funktion aktiviert ist, versucht das Programm, die Sprache des zu verarbeitenden Textes zu erkennen und die Vorlesestimme entsprechend zu ändern. Die Anwendung kann folgende Sprachen berücksichtigen: Englisch, Schwedisch, Norwegisch, Deutsch, Dänisch, Niederländisch, Spanisch, Finnisch und Französisch. Wenn ein Text in einer anderen Sprache über OCR verarbeitet werden soll, muss diese Funktion deaktiviert werden.

#### Spaltenmodus

Wenn diese Einstellung aktiv ist, verarbeitet der Text spaltenweise verarbeitet.

![](_page_31_Picture_1.jpeg)

### Sprechfunktion nach OCR starten

Wenn dieses Feld ausgewählt ist, wird der Text nach der OCR-Bearbeitung eines Bildes automatisch vorgelesen.

#### Smart start

Smart Start funktioniert wie folgt: Wenn ein Textbereich bereits vorgelesen wurde und eine neue OCR-Konvertierung beginnt, startet das Lesen ab der Stelle, an der das Lesen des alten Textes aufhörte.

### 7.4.3.5.1 Qualität von OCR-Bearbeitung

Um die Ergebnisse der OCR-Konvertierung zu optimieren, ist Folgendes zu beachten.

- Stellen Sie sicher, dass die Vergrößerung ausreicht. Bei sehr kleinem Text fällt das OCR-Ergebnis dürftig aus. Eine Mindestschriftgröße von 12 Punkten empfiehlt sich für die niedrigste Vergrößerung an der Lesekamera.
- Vermeiden Sie Glanzpapier, weil hierdurch Rückstrahlungen im Bild entstehen. Dies beeinträchtigt die Ergebnisse der OCR-Konvertierung. Falls Sie Glanzpapier verwenden möchten, ist das Licht am Gerät auszuschalten.
- Bestimmte Schriftarten können für das OCR-Modul schwierig zu deuten sein.
- Wichtig ist, dass der Textkontrast hoch genug ist.
- Wichtig ist auch, dass die Sprache der OCR-Anwendung mit der Textsprache übereinstimmt.
- Die Kameraauflösung ist auf mindestens 1280x720 einzustellen, siehe Videoeinstellungen für weitere Informationen.

![](_page_32_Picture_1.jpeg)

### 7.4.3.6 Spracheinstellungen

Diese Rubrik ist nur verfügbar, wenn die Kamera OCR unterstützt.

![](_page_32_Picture_45.jpeg)

#### Stimme

Ermöglicht die Stimmauswahl aus den verfügbaren Stimmen.

### Lautstärke

Einstellung der Lautstärke

#### Sprechgeschwindigkeit

Regelt die Sprechgeschwingigkeit der Stimme

![](_page_33_Picture_1.jpeg)

### 7.5 Stimmen herunterladen

Ab Mac OS X 10.7 or ist es möglich, Stimmen für verschiedene Sprachen herunterzuladen. Gehen Sie auf "Systemeinstellungen" -> "Diktat und Sprache" (Der genaue Name und das Aussehen der Dialoge können je nach Version von Mac OS X variieren).

![](_page_33_Picture_43.jpeg)

Wählen Sie die Registerkarte "Sprachausgabe", klicken Sie auf "Systemstimme" und wählen Sie "anpassen".

![](_page_33_Picture_44.jpeg)

Wählen Sie die gewünschten Stimmen und bestätigen Sie mit "OK".

![](_page_34_Picture_1.jpeg)

### 8 Mit der Lesekamera arbeiten

Ihre Lesekamera ist jetzt betriebsbereit. Es ist wichtig, dass der Arbeitsplatz um Ihren MagniLink bequem ist, und Sie gut sitzen. Dann kann man die Kamera möglichst lange benutzen , ohne dabei den Nacken und Rücken unnötig zu belasten.

Beachten Sie folgende Ratschläge:

- Ihr Stuhl soll nahe am Tisch stehen, auf dem das Gerät aufgestellt ist, und Sie sollten nicht zu lange auf dem Stuhl sitzen. Wir empfehlen einen guten höhenverstellbaren Bürostuhl.
- Der Stuhlsitz sollte so hoch eingestellt sein, dass Ihre Beine nicht einschlafen; die Beinstellung soll rechtwinklig sein und die Füße auf dem Boden stehen.
- Der Lesetisch soll eine Höhe haben, auf der Ihr Unterarm waagerecht ruhen kann. Es ist wichtig, dass der Tisch weder zu hoch noch zu niedrig für Sie ist. Ideal ist, wenn die Bildschirmmitte leicht unterhalb der Augenhöhe ist. Achten Sie darauf, dass der Bildschirm in möglichst gerader Linie vor Ihnen steht.
- Tageslicht abdunkeln. Deckenbeleuchtung, Tischlampen und durch das Fenster fallendes Tageslicht können Rückstrahlungen auf dem Bildschirm ergeben. Stellen Sie deshalb möglichst keine Beleuchtung so auf, dass sie direkt auf Sie selbst oder den Bildschirm strahlt.

![](_page_35_Picture_1.jpeg)

### 9 Fehlerbehebung

### Wenn die Anzeigelampe blinkt:

Rotes Licht oder blinkendes Rotes Licht zeigt einen Systemfehler an. Starten Sie das System erneut, indem Sie alle Kabel aus- und wieder einstecken und anschließend das System erneut starten. Wenn die rote Lampe immer noch aufleuchtet, wenden Sie sich an Ihren Servicetechniker.

![](_page_36_Picture_1.jpeg)

### 10 Technische Informationen

![](_page_36_Picture_103.jpeg)

![](_page_36_Picture_4.jpeg)

#### Entsorgung von alten Elektro- und Elektronikgeräten (gültig für EU-Länder und andere europäische Länder, die bestimmte Sammelsysteme haben)

Wenn das Produkt oder dessen Verpackung dieses Symbol trägt, darf es nicht wie normaler Haushaltsmüll behandelt werden. Stattdessen ist es bei der vorgesehenen Entsorgungsstelle zum Recyceln von Elektro- und Elektronikgeräten zu entsorgen. Wenn Sie sicherstellen, dass dieses Produkt vorschriftsmäßig entsorgt wird, tragen Sie dazu bei, negative Auswirkungen auf Gesundheit und Umwelt zu verhindern, die durch unsachgemäße Entsorgung dieses Produkts entstehen können. Recycling unterstützt den Umgang mit unseren natürlichen Ressourcen. Für nähere Informationen über das Recyceln dieses Produktes kontaktieren Sie bitte Ihr örtliches Bürgerbüro, Ihre Müllabfuhr oder das Geschäft, in dem Sie dieses Produkt gekauft haben.

![](_page_37_Picture_1.jpeg)

### 11 Konformitätserklärung

## KONFORMITÄTSERKLÄRUNG

gemäß der Richtlinie 93/42/EWG des Rates über Medizinprodukte inklusive Änderungsrichtlinie 2007/47/EG

![](_page_37_Picture_58.jpeg)

Wir, der Hersteller, erklären unsere volle Verantwortung für Folgendes:

- > Das Produkt befolgt die Bestimmungen der Richtlinie 93/42/EWG inklusive Änderungsrichtlinie 2007/47/EG.
- > Wir halten die in Abschnitt 3, Anlage VII beschriebene technische Dokumentation über einen Zeitraum von mindestens fünf Jahren nach Herstellung des letzten Produktes für die Landesbehörden zugriffbereit.
- > Das Gerät erfüllt unter Berücksichtigung seiner Zweckbestimmung die zutreffenden grundlegenden Anforderungen von Anlage 1
- > Wir befolgen die Anforderungen hinsichtlich von Produkten auf dem Markt gemäß Beschreibung in Abschnitt 4, Anlage VII.

![](_page_37_Picture_59.jpeg)

Erik Bondemark

![](_page_38_Picture_1.jpeg)

### Alphabetisches Verzeichnis

![](_page_38_Picture_15.jpeg)